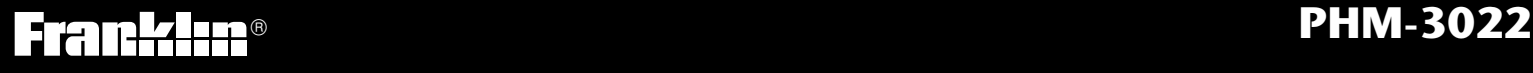

# *Medical Book Card*

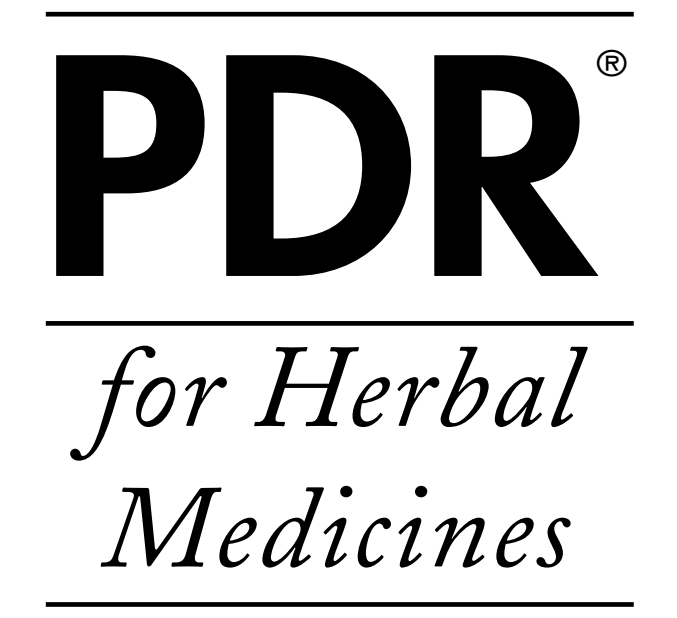

## **User's Guide**

## **Quick Reference Guide**

## **To Use the Menus**

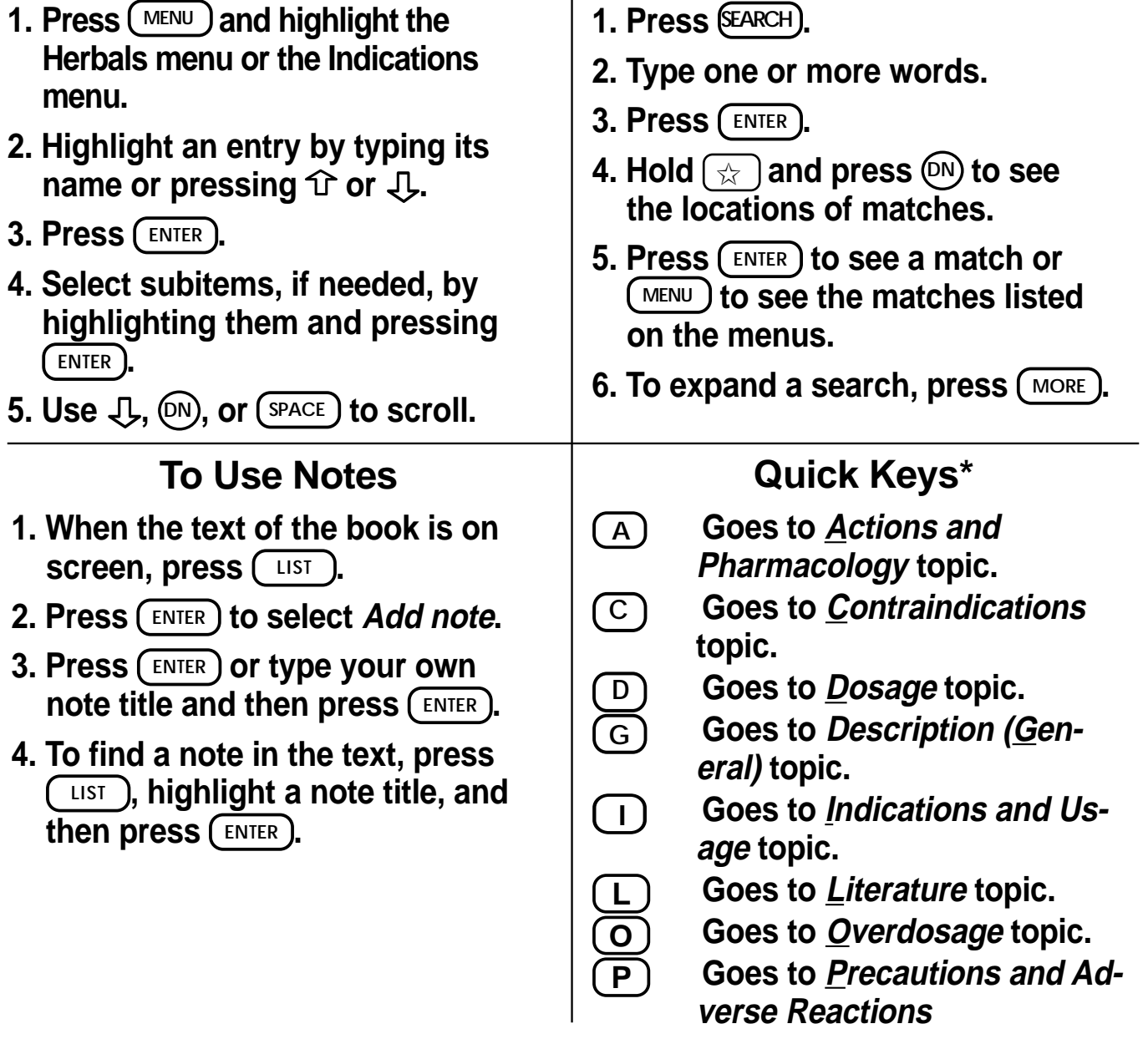

*\* You can use the Quick Keys only when the text of a drug monograph is on the screen.*

**To Search for Words**

READ THIS LICENSE AGREEMENT BEFORE USING THE MEDICAL BOOK SYSTEM.

YOUR USE OF THE MEDICAL BOOK SYSTEM DEEMS THAT YOU ACCEPT THE TERMS OF THIS LICENSE. IF YOU DO NOT AGREE WITH THESE TERMS, YOU MAY RETURN THIS PACKAGE WITH PURCHASE RECEIPT TO THE DEALER FROM WHICH YOU PURCHASED THE MEDICAL BOOK SYS-TEM AND YOUR PURCHASE PRICE WILL BE REFUNDED. The MEDICAL BOOK SYSTEM means the software product, hardware, and documentation found in this package and FRANKLIN means Franklin Electronic Publishers, Inc.

## LIMITED USE LICENSE

All rights in the MEDICAL BOOK SYSTEM remain the property of FRANKLIN. Through your purchase, FRANKLIN grants you a personal and nonexclusive license to use the MEDICAL BOOK SYSTEM. You may not make any copies of the MEDICAL BOOK SYSTEM or of the preprogrammed data stored therein, whether in electronic or print format. Such copying would be in violation of applicable copyright laws. Further, you may not modify, adapt, disassemble, decompile, translate, create derivative works of, or in any way reverse engineer the MEDICAL BOOK SYSTEM. You may not export or re-export, directly or indirectly, the MEDICAL BOOK SYSTEM without compliance with appropriate governmental regulations. The MEDICAL BOOK SYSTEM contains Franklin's confidential and proprietary information which you agree to take adequate steps to protect from unauthorized disclosure or use. This license is effective until terminated. This license terminates immediately without notice from FRANKLIN if you fail to comply with any provision of this license.

## **Contents**

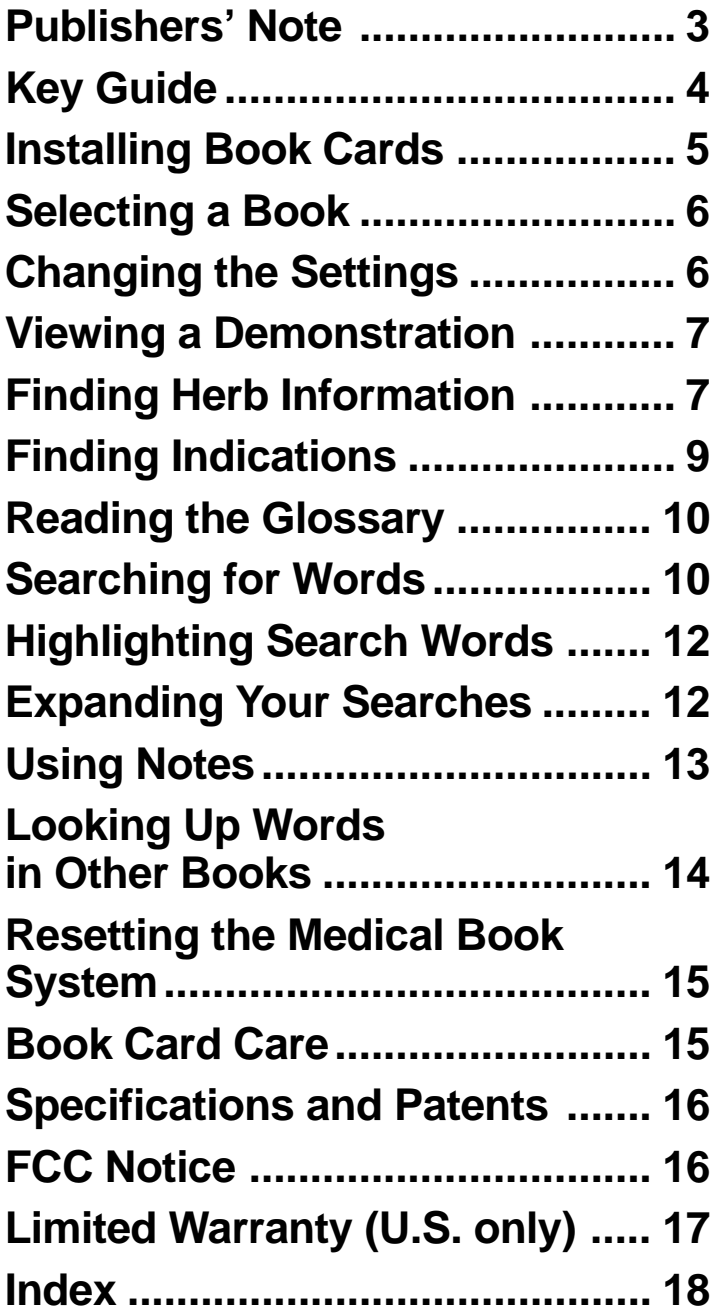

### ➤ **About Book Card Compatibility**

**IMPORTANT** This book card can be used *only* with the Medical Book Sys $tem<sup>™</sup> platform$  and will not function in any other Franklin BOOKMAN® platform.

The Medical Book System platform can use Franklin BOOKMAN book cards as well as Medical Book System book cards. However, Franklin BOOK-MAN platforms cannot use Medical Book System book cards.

### ➤ **For More Information**

To learn more about the Medical Book System or other products from Franklin Electronic Publishers, call 800-665- 5450 or visit the Franklin Web site at www.franklin.com.

## **Publishers' Note**

PDR<sup>®</sup> for Herbal Medicines™ Copyright © 1999 Medical Economics Company, Inc. All rights reserved.

Copyright © 1999 Franklin Electronic Publishers, Inc. All rights reserved, worldwide.

The PDR<sup>®</sup> for Herbal Medicines<sup>™</sup> contains information on some 600 herbs. It includes the findings of the German Regulatory Authority's herbal watchdog agency, commonly called "Commission E." This agency has conducted an intensive assessment of the peer-reviewed literature on some 300 botanicals. For those herbs not considered by Commission E, Physicians' Desk Reference has added an exhaustive literature review conducted by the respected PhytoPharm U.S. Institute of Phytopharmaceuticals under the direction of Dr. Joerg Gruenwald. These additional monographs, some 300 in number, provide a detailed introduction to an array of exotic botanicals.

All contents of the PDR® for Herbal Medicines™ Datacard are copyright © 1999 and

published by Medical Economics Company, Inc. at Montvale, NJ 07645-1742. All rights reserved. Content is based on the second edition of Herbal Remedies, copyright © PhytoPharm Consulting, Institute for Phytopharmaceuticals. Inclusion of an herbal product does not represent an endorsement by the publisher.

Neither the publisher, Medical Economics, nor the producer of the unit, Franklin Electronic Publishers, Inc., warrant that the information is accurate, that the unit will perform without interruption or free of errors nor shall they be liable for any claim arising out of or relating to the use of PDR® for Herbal Medicines™.

For additional information on limitations of liability and warranty disclaimers, consult the License Agreement and Limited Warranty printed in the User's Guide. All use of this product is subject to the terms and conditions of the User License.

PDR® is a registered trademark used herein under license.

## **Key Guide**

## **Color Keys**

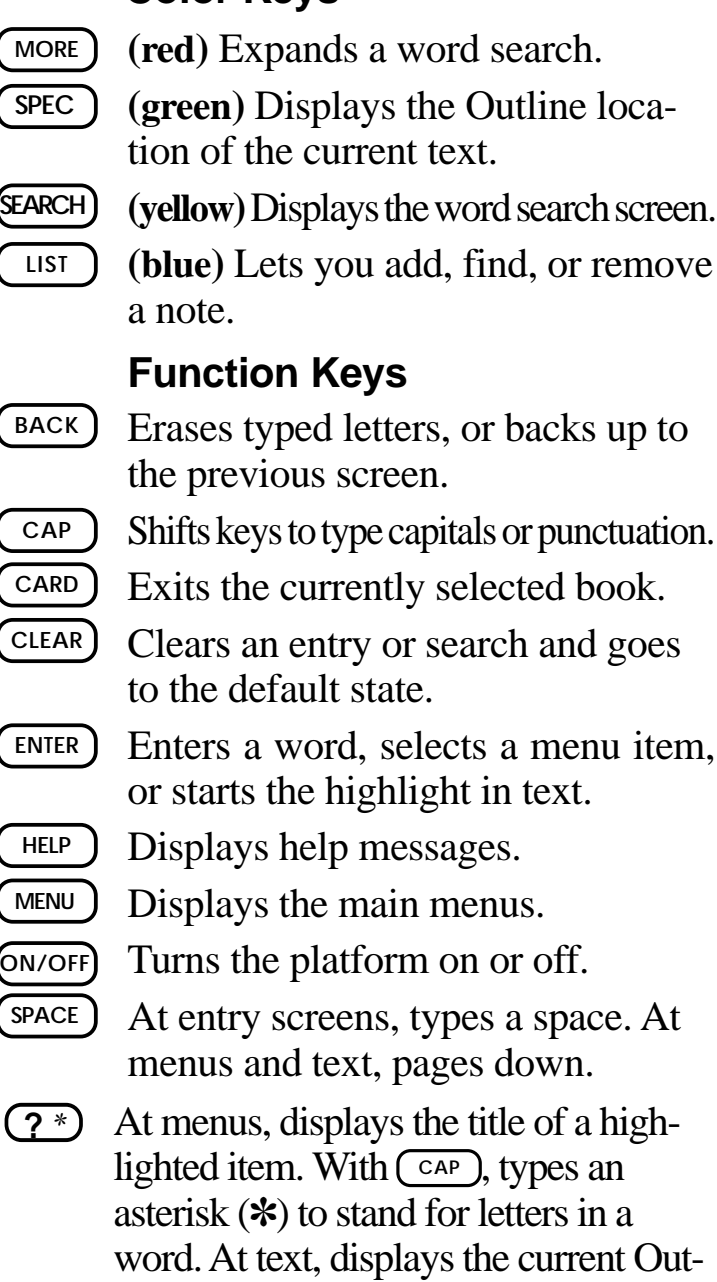

line location of the text.

## **Key Combinations\***

- $\frac{1}{24}$  + **BACK** Goes to the top level of a menu from a lower level.
	- $\overline{cap}$  Transfers a highlighted word between installed book cards.
	- ENTER) At a highlighted menu item, displays the related text. At text, highlights special markers (e.g., footnotes, cross-references, tables, etc.).
	- $\ \ \text{+Q-P}$  Types numbers.
- $\hat{A}$  +  $(\hat{D}N)$  At text, displays the next or previous paragraph, table row, or search match.
- or  $\sqrt{L}$

or **UP**

 $\overline{cap}$  +  $\hat{T}$  Goes to the top or bottom of a menu or list. At text, goes to the next or previous Outline title.

*\* Hold the first key while pressing the second.*

## ➤ **Understanding the Keys**

The functions of the keys may vary according to which book card is installed and selected in the platform. To learn how to use a particular book card, read its User's Guide.

## **Key Guide**

#### **Direction Keys**

Pages up or down. **UP DN**

Moves the cursor, text, or highlight.

### **Quick Keys\***

- **A** Goes to *Actions and Pharmacology* topic.
	-
	- Goes to *Dosage* topic.
- C Goes to *Contraindications* topic.<br>
C Goes to *Dosage* topic.<br>
G Goes to *Description* (*General*) **G** Goes to *Description (General)* topic.
- **I** Goes to *Indications and Usage* topic.
- **L** Goes to *Literature* topic.
- **O** Goes to *<u>Overdosage</u>* topic.
- **P** Goes to *Precautions and Adverse Reactions*
- *\* You can use the Quick Keys only when the text of a drug monograph is on the screen.*

#### ➤ **Understanding the Quick Keys**

When a drug monograph is on the screen, you can use the quick keys to quickly view its different topics.

## **Installing Book Cards**

**CAUTION** Never install or remove a book card when the platform is turned on. If you do, information entered in any installed book cards may be erased.

- **1. Turn the platform off.**
- **2. Turn the platform over.**
- **3. Align the book card tabs with the notches in a card slot.**

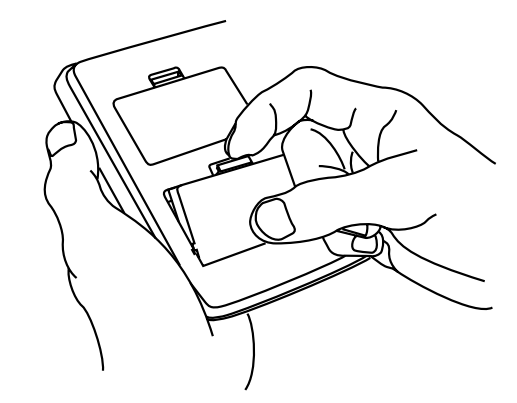

**4. Press the book card until it snaps into the slot.**

#### ➤ **Removing Book Cards**

**CAUTION** When you remove a book card from a platform, information entered in that book card may be erased.

If you have installed two book cards in the platform, you can select which book you want to read.

- **1. Turn the platform on.**
- **2. Press CARD .**

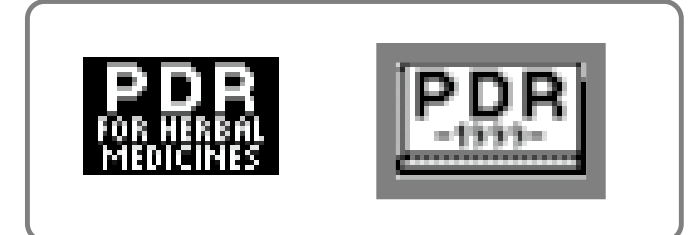

**3. Use**  $\Leftrightarrow$  **or**  $\Leftrightarrow$  **to highlight the book you want to use.**

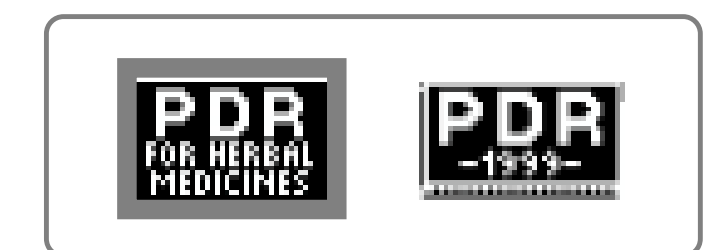

**4. Press**  $\left(\begin{array}{c} \text{ENTER} \\ \text{ENTER} \end{array}\right)$  **to select it.** 

## **Selecting a Book Changing the Settings**

Using the Setup menu, you can adjust the type size, default topic, default state, shutoff time, and screen contrast of this book.

The type size sets how large the characters appear on screen. The shutoff time sets how long your Medical Book System stays on if you forget to turn it off.

The default topic sets which topic will appear first when you hold  $\circledcirc$  and press (ENTER) to view a drug monograph. The default state sets the screen that appears when you press **CLEAR** .

- **1. Press MENU .**
- **2. Highlight Set Type Size, Set Default Topic, Set Default State, Set Shutoff, or Set Contrast on the Setup menu.**

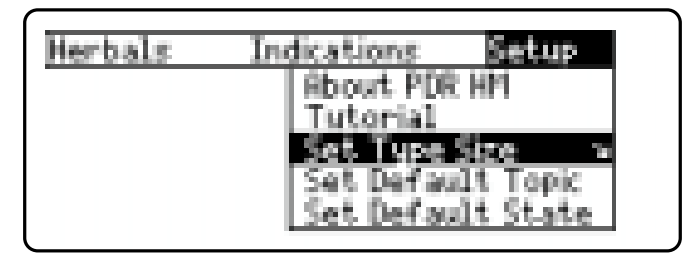

- **3. Press ENTER .**
- **4. Use**  $\bigcup$  **or**  $\hat{\Upsilon}$  **to change the setting.**

Or press  $\left(\frac{\text{BACK}}{\text{BACK}}\right)$  to leave the setting unchanged.

**5. Press ENTER to select it.**

Before you start using this book, you may want to see a brief demonstration.

Press  $(MENU)$  and then use the arrow keys to highlight *View Demo* on the Setup menu.

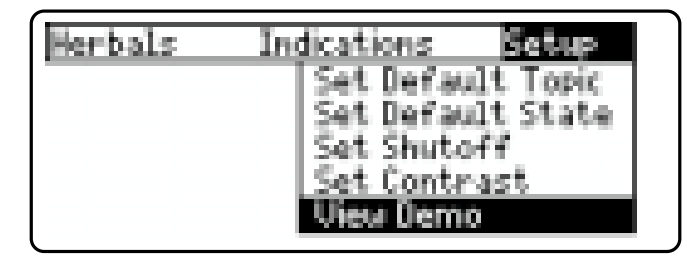

Press  $\left($  ENTER) to select it. To stop the demonstration, press **CLEAR** .

## ➤ **Help is Always at Hand**

You can view a help message at virtually any screen by pressing (HELP). To exit help, press (**BACK**). To read a tutorial about this book, select *Tutorial* from the Setup menu. For more information about the PDR® for Herbal Medicines™, select *About PDR HM* from the Setup menu.

## ➤ **Follow the Arrows**

The flashing arrows at the right of the screen show which arrow keys you can press to move through menus or view more text.

## **Viewing a Demonstration Finding Herb Information**

The simplest way to find herb information is to type a common or scientific name at the Herbals menu. Scientific names are capitalized on the Herbals menu, but you do not need to type capitals.

**1. Press CLEAR .**

*7*

- **2. If needed, press MENU and highlight the Herbals menu.**
- **3. Type an herb name. For example, type Gold Chain.**

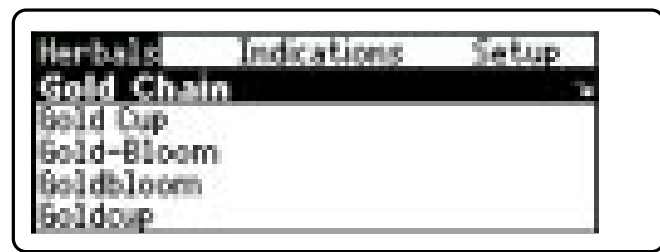

To delete a letter, press (**BACK**).

You can also highlight a menu item by using  $J$  or  $\hat{\mathbf{T}}$ .

The slanted arrow indicates that the menu item has a submenu.

### **4. When the herb is highlighted, press ENTER to select it.**

When you select a common name, the corresponding scientific name will display and you will go to its monograph.

## **Finding Herb Information**

When you select a scientific name, you will go directly to the monograph. Note: You can go directly from the Herbals menu to the default topic of the monograph by holding  $(\&)$  and pressing **ENTER** .

## ictions and Pharmacology Indications and Usage Dontraindications cautions and Adverse Reactions

#### **5. Highlight a topic and press (ENTER) to view the monograph.**

Indications and Usage The drug is used internally for<br>coughs (Spain) and high blood pres-<br>sure (central turope), Externally,<br>it is used for wounds, ulcers resulting from burns, hemorrhoids, warts, eszema, and oral ulcers. Contraindications

**6. To go quickly to another topic, use the Quick Keys.**

To learn more about the Quick Keys, read the "Key Guide."

- **7.** Use  $\bigcup$ ,  $\widehat{(\mathbb{N})}$ , or  $\widehat{(\mathbb{S}^{PACE})}$  to scroll.
- **8. To go to the next or previous topic,**  $hold$   $\boxed{\text{cap}}$  and use  $\text{I}$  or  $\hat{\text{T}}$ .
- **9. Press CLEAR when finished.**

## **Finding Herb Information**

### ➤ **If You Misspell a Drug Name**

When you type letters that do not match a drug on the *Herbals* menu, the spelling correction entry screen appears. You can press **(BACK)** repeatedly to exit it. Or you can enter the misspelled drug name to view corrections.

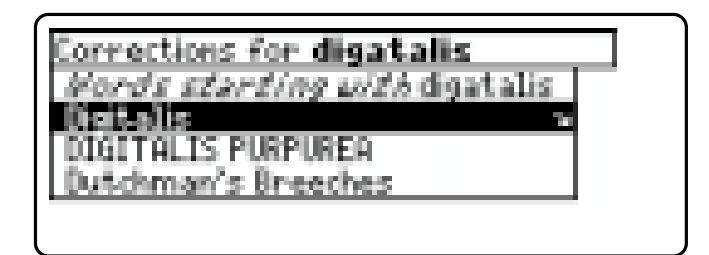

You can select *Words starting with...* to view completions, if any, or select a correction to view its monograph.

## **Finding Indications**

You can also search for an herbal remedy by using the Indications index.

- **1. Press CLEAR .**
- **2. If needed, press MENU and highlight the Indications menu.**
- **3. Start typing the name of an indication. For example, type Headache.**

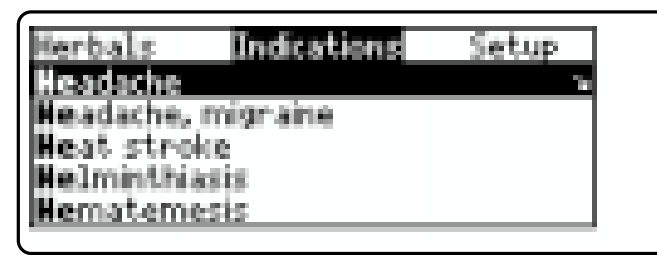

To de-select a letter, use  $(BACK)$ 

You can also use  $\mathcal{L}$  or  $\hat{\mathcal{T}}$  to highlight a class.

**4. When the indication is highlighted, press ENTER .**

The herbs are listed by scientific names.

- **5. Highlight an herb and press (ENTER). For example, select Ginko Biloba.**
- **6. Highlight a topic and press ENTER .**

```
Precautions and Adverse
Precautions and Adverse<br>Reactions<br>General: Health risks or side ef-<br>fects following the proper administration of designated therapeutic<br>dosages are not recorded. Mild gas-<br>trointestinal complaints could oc-<br>cur as side e
```
*9*

## **Finding Indications**

**7. To go quickly to another topic, use the Quick Keys.**

To learn more about the Quick Keys, read the "Key Guide."

- **8.** Use  $\text{I}, \text{M}, \text{on}$  or  $\text{SPACE}$  to scroll.
- **9. To go to the next or previous topic,**  $hold(\overline{CAP})$  and use  $I$  or  $\hat{T}$ .
- **10. Press CLEAR when finished.**

## ➤ **Where in the Book Am I?**

When you are reading the text of a monograph, you can see the Outline location of the current text by pressing  $\overline{\text{SPEC}}$  (green) or  $\overline{?}^*$ ).

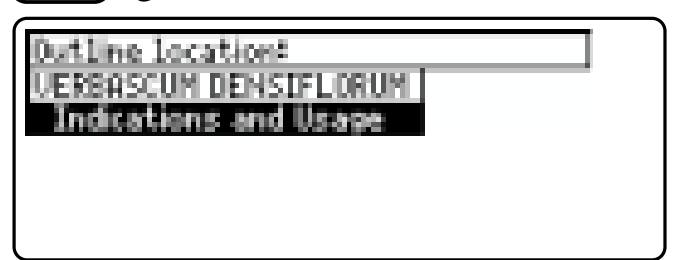

To scroll up to a higher level of the Outline, use  $\hat{\tau}$ .

To display the full title of an item, press  $\overline{(\gamma^*)}$ . This is especially useful when the title ends in ellipses.

Press  $\left(BACK\right)$  to go back to the text that you were reading. Or press  $\left(\frac{ENTER}{ID}\right)$  to go to the text of the highlighted item.

## **Reading the Glossary Searching for Words**

*PDR® for Herbal Medicines™* contains a glossary which is located in the Herbals menu.

- **1. Press CLEAR .**
- **2. If needed, press MENU and highlight the Herbals menu.**
- **3. Press CAP + to highlight Glossary and then press ENTER to view it.**
- **4. Start typing the name of a word you want to look up. For example, type involucre.**

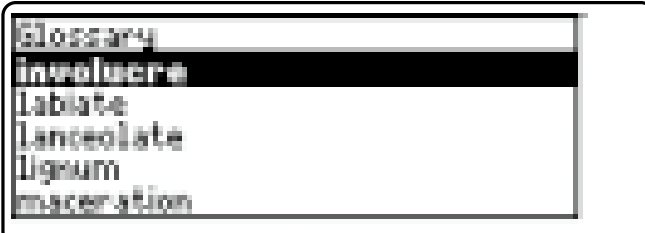

To de-select a letter, use (BACK)

You can also use  $\mathcal{L}$  or  $\hat{\mathcal{T}}$  to highlight a word.

- **5. When the word is highlighted, press ENTER .**
- **6.** Use  $\text{I}, \text{D}, \text{D}$ , or  $\text{SPACE}$  to scroll.
- **7. Press CLEAR when finished.**

Word searches find all the occurrences, or matches, of a word or word phrase in this book. You can type up to 99 characters in a single search. But you cannot search for short, common words such as *the* and *is*.

- **1. Press SEARCH (yellow).**
- **2. Type your search words. For example, type nervousness.**

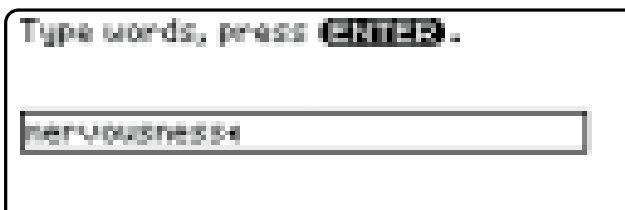

Press **GERID** for other options.

To delete a letter, use  $(BACK)$ . You do not need to type capitals or punctuation to find matches.

**3. Press ENTER to search.**

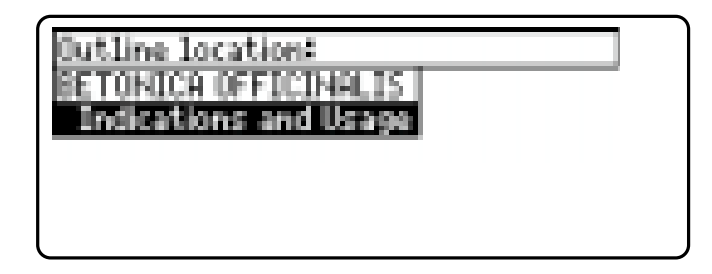

This is the Outline location of the first match of your search words.

**4. Press ENTER to see the match.**

## **Searching for Words**

**Searching for Words**

folk medicine, it is used as an antidiarrheal agent, a carmative, and a sedative, and for catarrh, lung<br>catarrh, heartburn, gout, **lier**<br><u>Evousness</u>, bladder and kidney<br>stones, and inflammation of the bladder. Precautions and Adverse

Your search words are boxed.

**5. To go quickly to another topic, use the Quick Keys.**

To learn more about the Quick Keys, read the "Key Guide."

**6. To see the Outline location of the next or previous matches, if any, hold**  $\circled{x}$  and press  $(\mathbb{N})$  or  $(\mathbb{P})$ .

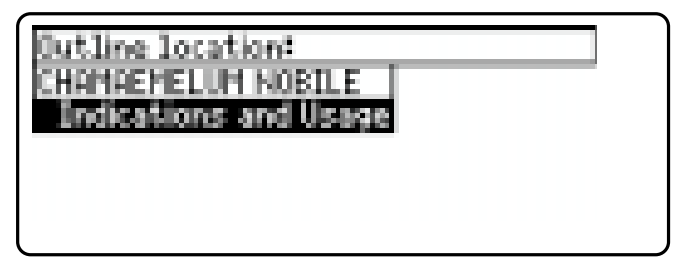

**7. Press MENU to see the matches listed on the menus.**

After a word search, only matching entries are listed on the menus.

- **8. Use the arrow keys to highlight a menu item and then press (ENTER). If needed, select a subitem.**
- **9. Press SEARCH (yellow) or CLEAR to clear your search.**

## ➤ **If You Misspell a Search Word**

If you enter a misspelled search word, a list of corrections appears.

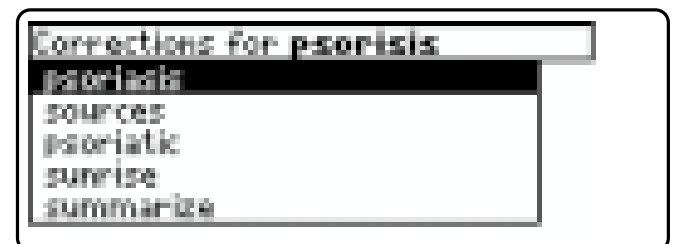

Use  $I<sub>1</sub>$  to highlight a correction and then press (ENTER).

## ➤ **Searching for Parts of Words**

If you want to find prefixes, suffixes, or other parts of words, type an asterisk  $(\ast)$  in place of the missing letters. For example, type *hypo*✽ and then press **ENTER** . To type an asterisk, hold  $\overline{cap}$  and press  $(2^*)$ .

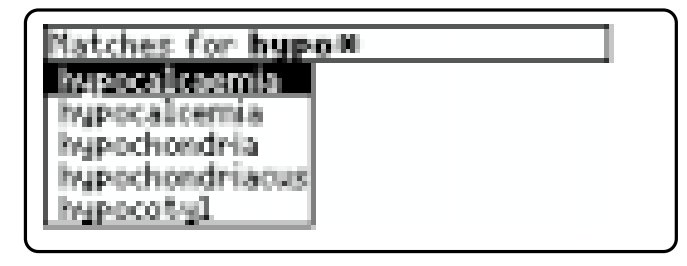

Use  $\mathcal{L}$  to highlight a match and then press **ENTER** .

## **Highlighting Search Words**

You can also search for a word by highlighting it in text.

**1. At the text, press ENTER .**

**ISBN 201853 and Usage**<br>Corn Poppy flower is used for dis-<br>eases and disorders of the respiratory tract, for disturbed sleep, as<br>a sedative and for the relief of<br>pain. The effectiveness in the con-<br>ditions indicated has no

To turn off the highlight, press **BACK** 

## **2. Use the arrow keys to highlight a word.**

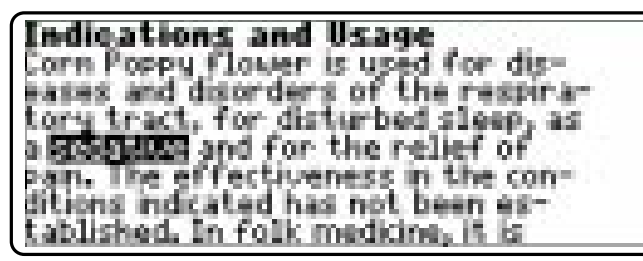

- **3. Press ENTER to search for it.**
- **4. Press ENTER again to see the first match.**
- **5. Hold** ✩ **and press DN repeatedly to see the Outline locations of the next matches, if any.**

To see the location of previous matches, if any, hold  $\boxed{\mathbf{x}}$  and use  $\boxed{\mathbf{p}}$ .

- **6. Press MENU to see the menu items with matches.**
- **7. Press CLEAR when finished.**

## **Expanding Your Searches**

You can expand a word search up to three times to find inflected forms of words, synonyms, and similar words.

- **1. Press SEARCH (yellow).**
- **2. Type a word and then press <b>ENTER For example, enter asthma.**

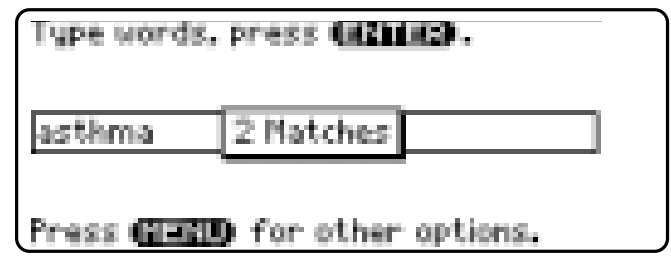

**3. Press**  $(MORE)$  **(red) to expand the search.**

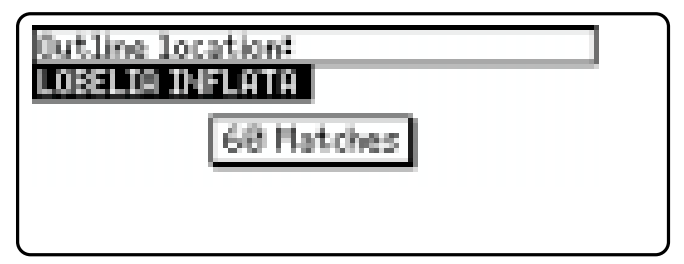

**4. Hold** ✩ **and use DN to see the Outline locations of the next matches, if any.**

To see the location of previous matches, if any, hold  $\circledcirc$  and use  $(\mathbb{P})$ .

- **5. Press MENU to see the matches listed on the menu.**
- **6. Press CLEAR when finished.**
- *12*

## **Expanding Your Searches Using Notes**

#### ➤ **Understanding Word Searches and Expansions**

When you search for a word, either by entering it at the word search screen or by highlighting it in text, herbal names and subheadings (in bold type) are searched first for exact matches. If no exact matches are found in the headings, then the text is searched for exact matches.

If no exact matches are found, then the herbal names are searched for inexact matches, such as inflections and synonyms. If no inexact matches are found in the headings, then the text is searched for them.

A word search stops as soon as matches are found at a level described above. Pressing **MORE** (red) continues the search to the next level and finds additional matches, if any. Note: The number of matches found at a given search level may be less than at the previous level.

## **To Add a Note**

You can add up to 10 notes to the text of this book to quickly find the sections that you most often use.

- **1. When text is on screen, press LIST (blue).**
- **2. Press ENTER to select Add note.**

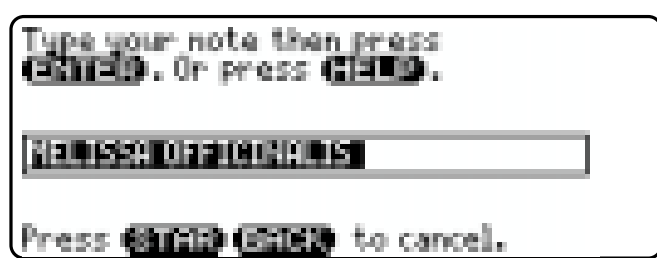

- **3. Do one of the following:**
	- **To accept the note title, press <b>ENTER**
	- **To change the note title, type your changes and then press (ENTER).**

Note titles can contain up to 24 characters.

**• To cancel, hold <del><b>☆** and press  $(BACK)$ </del>

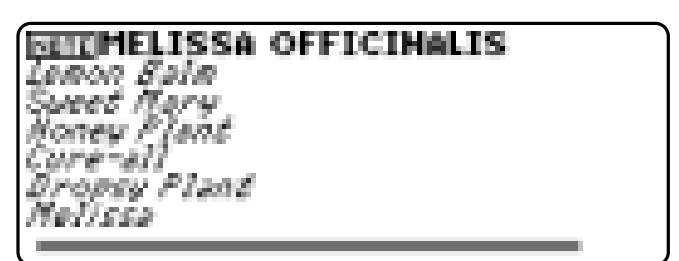

The **HITE** marker is added to the text when you add a note.

### **To Find a Note**

Once you have added notes to this book, you can easily find them.

- **1. Press LIST (blue).**
- 2. Use  $\bigcup$  to highlight a note title.

Your notes are listed by recency.

**3. Press ENTER to go to that note.**

### **To Remove a Note**

- **1. Find a <b>HITE** in the text of this book. To learn how, read "To Find a Note" above.
- **2. Press LIST (blue).**
- **3. To see the full title of the note to be removed, press**  $(2^*)$ **.**
- **4. Press ENTER to select Remove note...** Or press (BACK) to exit without removing the note.

#### ➤ **Removing All Your Notes**

You can remove all your notes at one time by resetting the Medical Book System. To learn how, read "Resetting the Medical Book System."

**WARNING** Resetting the Medical Book System may erase other information that you have entered in other installed book cards.

## **Using Notes Looking Up Words in Other Books**

The Medical Book System platform enables you to look up a word from one installed book card in the other installed book card.

This book card can send words to and receive words from other book cards. Some book cards are not able to transfer words. To learn if a book card can send or receive words, read its User's Guide.

- **1. Install two book cards in the platform.**
- **2. Select a book to read.**
- **3. Highlight a word in that booK.**

You can highlight words in menus, lists, entries, and other text. To learn how to highlight a word in this book, read "Highlighting Search Words."

- **4. Hold** ✩ **and press CARD .**
- **5. Highlight the icon of the other book card and then press ENTER .** The word that you highlighted appears

in the other book.

**6. Press ENTER again, if needed, to search for the word in the other book.**

## **Book Card Care Resetting the Medical Book System**

If, due to electrostatic discharge or other cause, the keyboard fails to respond or the screen performs erratically, try the steps below to reset the platform. Perform only as many steps as required to restore normal operation.

**CAUTION** Resetting the platform when book cards are installed may erase settings and information entered in those book cards. Remove all book cards before resetting.

- **1. Hold CLEAR and press ON/OFF twice.** If nothing happens, try Step 2.
- **2. Use the end of an opened paper clip to gently press the reset button on the back of the platform.**

The reset button is recessed in a pin-sized hole located near the book card slots.

**CAUTION** Pressing the reset button with more than light pressure may permanently disable it.

If nothing happens, try Step 3.

## **3. Remove and reinstall the batteries.**

To learn how, read the Medical Book System platform's User's Guide.

**• Do not touch the metal contacts on the book cards.**

**CAUTION** Touching the electrical contacts with statically charged objects, including your fingers, could erase information entered in a book card.

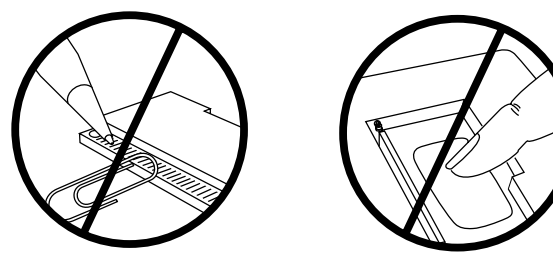

**• Do not put excessive pressure on the book cards.**

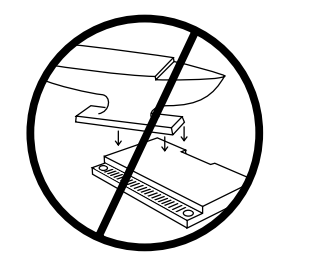

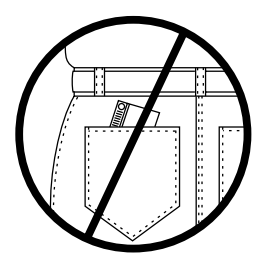

**• Do not expose the book cards to heat, cold, or liquids.**

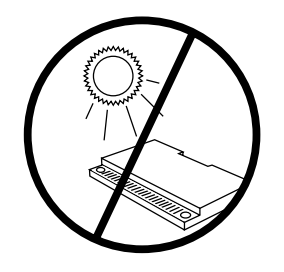

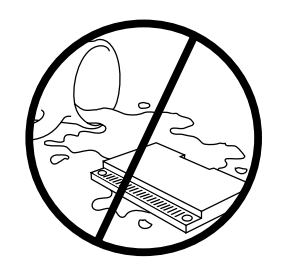

## **Specifications and Patents**

#### **Model PHM-3022**

- size:  $5.9 \times 4.2 \times 0.6$  cm
- weight: 0.4 oz
- © 1999 Franklin Electronic Publishers, Inc. Burlington, N.J. 08016-4907 U.S.A. All rights reserved.

Copyright © 1999 by Medical Economics Company, Inc. All rights reserved.

PDR® for Herbal Medicines™, First Edition

Medical Economics Company, Inc.

Physicians' Desk Reference is a registered trademark of Medical Economics Company, Inc. used herein under license.

Medical Book System and BOOKMAN are trademarks of Franklin Electronic Publishers, Inc.

U.S. Patents 4,490,811; 4,830,618; 5,113,340; 5,321,609; 5,396,606; 5,218,536; 5,627,726; 5,153,831

Euro. Patent 0 136 379.

German Pat: Reg. No M9409744.5 PATENTS PENDING.

ISBN 1-56712-541-7

## **FCC Notice**

**NOTE:** This equipment has been tested and found to comply with the limits for a Class B digital device, pursuant to Part 15 of the FCC Rules. These limits are designed to provide reasonable protection against harmful interference in a residential installation. This equipment generates, uses and can radiate radio frequency energy and, if not installed and used in accordance with the instructions, may cause harmful interference to radio communications. However, there is no guarantee that interference will not occur in a particular installation. If this equipment does cause harmful interference to radio or television reception, which can be determined by turning the equipment off and on, the user is encouraged to try to correct the interference by one or more of the following measures:

–Reorient or relocate the receiving antenna.

- –Increase the separation between the equipment and receiver.
- –Connect the equipment into an outlet on a circuit different from that to which the receiver is connected.
- –Consult the dealer or an experienced radio/TV technician for help.

**NOTE:** This unit was tested with shielded cables on the peripheral devices. Shielded cables must be used with the unit to insure compliance.

**NOTE:** The manufacturer is not responsible for any radio or TV interference caused by unauthorized modifications to this equipment. Such modifications could void the user's authority to operate the equipment.

#### **LIMITED WARRANTY, DISCLAIMER OF WARRANTIES AND LIMITED REMEDY**

(A) LIMITED WARRANTY. FRANKLIN WARRANTS TO THE ORIGINAL END USER THAT FOR A PERIOD OF ONE (1) YEAR FROM THE ORIGINAL DATE OF PURCHASE AS EVIDENCED BY A COPY OF YOUR RECEIPT, YOUR FRANKLIN PRODUCT SHALL BE FREE FROM DEFECTS IN MATERIALS AND WORKMANSHIP. THIS LIMITED WARRANTY DOES NOT INCLUDE DAMAGE DUE TO ACTS OF GOD, ACCIDENT, MISUSE, ABUSE, NEGLIGENCE, MODIFICATION, UNSUITABLE ENVIRONMENT OR IMPROPER MAINTENANCE. THE SOLE OBLIGATION AND LIABILITY OF FRANKLIN, AND YOUR EXCLUSIVE REMEDY UNDER THIS LIMITED WARRANTY, WILL BE REPAIR OR REPLACEMENT WITH THE SAME OR AN EQUIVALENT PRODUCT OF THE DEFECTIVE PORTION OF THE PRODUCT, AT THE SOLE OPTION OF FRANKLIN IF IT DETERMINES THAT THE PRODUCT WAS DEFECTIVE AND THE DEFECTS AROSE WITHIN THE DURATION OF THE LIMITED WARRANTY. THIS REMEDY IS YOUR EXCLUSIVE REMEDY FOR BREACH OF THIS WARRANTY. THIS WARRANTY GIVES YOU CERTAIN RIGHTS; YOU MAY ALSO HAVE OTHER LEGISLATED RIGHTS THAT MAY VARY FROM JURISDICTION TO JURISDICTION. (B) DISCLAIMER OF WARRANTIES AND LIMITATION OF LIABILITY. EXCEPT FOR THE LIMITED WARRANTIES EXPRESSLY RECITED ABOVE, THIS FRANKLIN IS PROVIDED ON AN "AS IS" BASIS, WITHOUT ANY OTHER WARRANTIES OR CONDITIONS, EXPRESS OR IMPLIED, INCLUDING, BUT NOT LIMITED TO, WARRANTIES OF MERCHANTABLE QUALITY, MERCHANTABILITY OR FITNESS FOR A PARTICULAR PURPOSE, OR THOSE ARISING BY LAW, STATUTE, USAGE OF TRADE, OR COURSE OF DEALING. THIS WARRANTY APPLIES ONLY TO PRODUCTS MANUFACTURED BY FRANKLIN AND DOES NOT INCLUDE BATTERIES, CORROSION OF BATTERY CONTACTS OR ANY OTHER DAMAGE CAUSED BY BATTERIES. NEITHER FRANKLIN NOR OUR DEALERS OR SUPPLIERS SHALL HAVE ANY LIABILITY TO YOU OR ANY OTHER PERSON OR ENTITY FOR ANY INDIRECT, INCIDENTAL, SPECIAL, OR CONSEQUENTIAL DAMAGES WHATSOEVER, INCLUDING,

BUT NOT LIMITED TO, LOSS OF REVENUE OR PROFIT, LOST OR DAMAGED DATA OR OTHER COMMERCIAL OR ECONOMIC LOSS, EVEN IF WE HAVE BEEN ADVISED OF THE POSSIBILITY OF SUCH DAMAGES, OR THEY ARE OTHERWISE FORESEEABLE. WE ARE ALSO NOT RESPONSIBLE FOR CLAIMS BY A THIRD PARTY. OUR MAXIMUM AGGREGATE LIABILITY TO YOU, AND THAT OF OUR DEALERS AND SUPPLIERS, SHALL NOT EXCEED THE AMOUNT PAID BY YOU FOR THE FRANKLIN PRODUCT AS EVIDENCED BY YOUR PURCHASE RECEIPT. YOU ACKNOWLEDGE THAT THIS IS A REASONABLE ALLOCATION OF RISK. SOME STATES/COUNTRIES DO NOT ALLOW THE EXCLUSION OR LIMITATION OF LIABILITY FOR CONSEQUENTIAL OR INCIDENTAL DAMAGES, SO THE ABOVE LIMITATION MAY NOT APPLY TO YOU. IF THE LAWS OF THE RELEVANT JURISDICTION DO NOT PERMIT FULL WAIVER OF IMPLIED WARRANTIES, THEN THE DURATION OF IMPLIED WARRANTIES AND CONDITIONS ARE LIMITED TO THE DURATION OF THE EXPRESS WARRANTY GRANTED HEREIN.

(C) WARRANTY SERVICE: UPON DISCOVERING A DEFECT, YOU MUST CALL FRANKLIN'S CUSTOMER SERVICE DESK, 1-800-266-5626, TO REQUEST A RETURN MERCHANDISE AUTHORIZATION ("RMA") NUMBER, BEFORE RETURNING THE PRODUCT (TRANSPORTATION CHARGES PREPAID) TO:

FRANKLIN ELECTRONIC PUBLISHERS, INC. ATTN: SERVICE DEPARTMENT ONE FRANKLIN PLAZA BURLINGTON, NJ 08016-4907

IF YOU RETURN A FRANKLIN PRODUCT, PLEASE INCLUDE A NOTE WITH THE RMA, YOUR NAME, ADDRESS, TELEPHONE NUMBER, A BRIEF DESCRIPTION OF THE DEFECT AND A COPY OF YOUR SALES RECEIPT AS PROOF OF YOUR ORIGINAL DATE OF PURCHASE. YOU MUST ALSO WRITE THE RMA PROMINENTLY ON THE PACKAGE IF YOU RETURN THE PRODUCT, OTHERWISE THERE MAY BE A LENGTHY DELAY IN THE PROCESSING OF YOUR RETURN. WE STRONGLY RECOMMEND USING A TRACKABLE FORM OF DELIVERY TO FRANKLIN FOR YOUR RETURN.

## **Limited Warranty (outside U.S.) Index**

This product, excluding batteries, is guaranteed by Franklin for a period of one year from the date of purchase. It will be repaired or replaced with an equivalent product (at Franklin's option) free of charge for any defect due to faulty workmanship or materials.

Products purchased outside the United States that are returned under warranty should be returned to the original vendor with proof of purchase and description of fault. Charges will be made for all repairs unless valid proof of purchase is provided.

This warranty explicitly excludes defects due to misuse, accidental damage, or wear and tear. This guarantee does not affect the consumer's statutory rights.

This unit may change operating modes due to Electrostatic Discharge. Normal operation of this unit can be reestablished by pressing the reset key, **ON/OFF**, or by removing/replacing batteries.

**?\* key 4, 9, 11, 14 Arrow keys 5, 7 Automatic shutoff 6 Blue (LIST) key 4 Book cards caring for 15 installing 5 platform compatibility 2 removing 5 selecting 6 Changing screen contrast 6 settings 6 shutoff time 6 type size 6 Color keys key guide 4 understanding 4 Default state changing 6 defined 6 Demonstration 7 Direction keys 5 Function keys 4**

#### **Index**

**Glossary 10 Green (SPEC) key 9 Help messages 7 Herb Information finding 7 Highlighting words 12 Indications finding 9 Key combinations 4 Key Guide 4 LIST (Blue) key 4 Misspellings, correcting drug names 8 search words 11 MORE (Red) key 4 NOTE marker 14 Notes deleting 14 deleting all at once 14 finding 14**

FRB-28515-00 P/N 7201624 Rev. A

**Publisher's Note 3 Quick Keys 5, 9 understanding 5 Red (MORE) key 4 Reset button 15 Screen contrast 6 SEARCH (yellow) key 10, 12 Settings changing 6 Shutoff time 6 SPEC (green) key 9 Tutorial 7 Type size 6 Viewing demonstration 7 help messages 7 Word searches, understanding 13 Words, highlighting 12 Yellow (SEARCH) key 10, 12**

## Franklin<sup>®</sup>

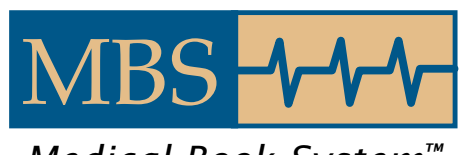

*Medical Book System™*